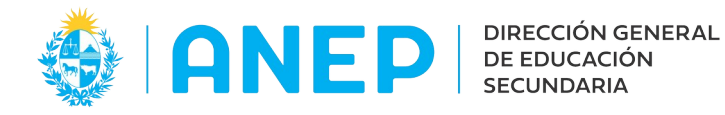

Versión: 1.0.4- Fecha: 28/10/2022 - LG

# **Instructivo: Registro de PRACTICAS DOCENTES**

Acceso:

• El Usuario deberá poseer permisos de acceso al Portal de Servicios y pertenecer al Equipo de Dirección de un liceo para acceder al menú correspondiente a esta funcionalidad.

Propósito de sistema:

• Registro de prácticas docentes e impresión de los formularios.

### **Descripción**

La funcionalidad de Prácticas Docentes del Portal de Servicios de la DGES permitirá el registro de las prácticas docentes que se lleven a cabo en cada centro, asociando la información del Practicante con el Profesor Adscriptor y los grupos y horarios donde se realizarán dichas prácticas. Pudiendo registrar la finalización de las mismas en cualquier momento.

Pasos:

Desde el Portal de Servicios, el usuario del liceo debe ingresar al menú Prácticas Docentes. El menú se puede buscar en el área de búsquedas de menú, o en la pestaña Personal.

Al acceder el usuario visualizará la siguiente pantalla:

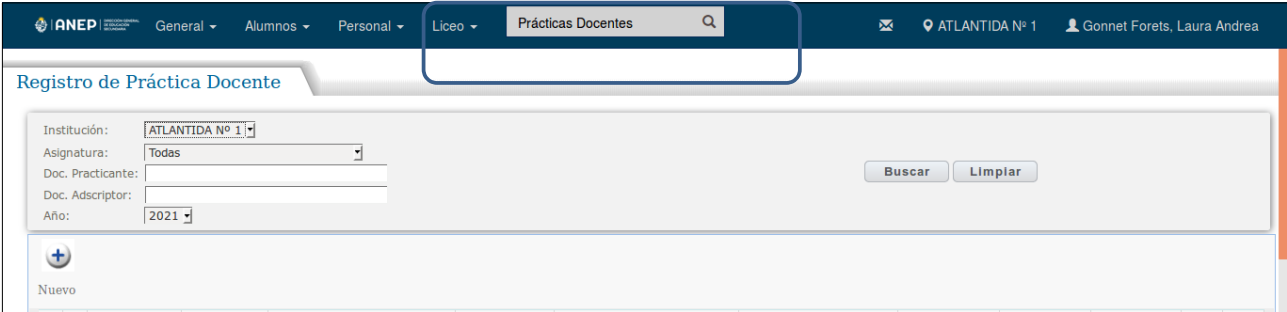

### **1.1 Búsqueda**

En la parte superior de la pantalla se encuentran los "Filtros de Búsqueda" para consultar las practicas docentes ingresadas por el Liceo, por defecto se muestran todas las correspondientes al año lectivo en curso.

Se puede elegir mostrar una Asignatura, buscar por documento del profesor o practicante, o elegir el año lectivo a visualizar.

En la parte inferior de la pantalla se visualizarán los resultados de la Búsqueda.

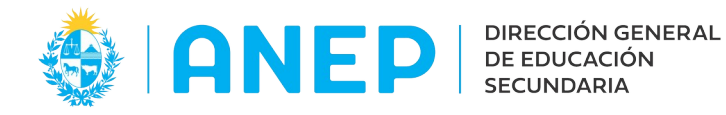

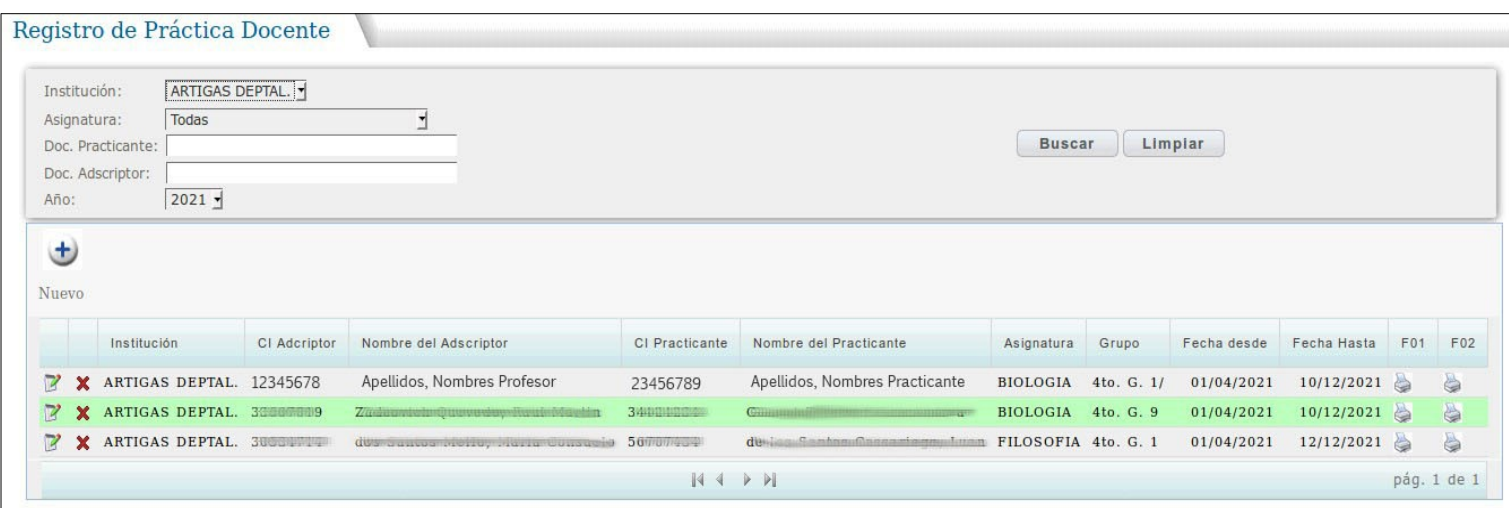

\*Nota se muestran los datos de documento y nombres difuminados y a modo de ejemplo para no incluir datos reales.

### **1.2 Registro de Prácticas:**

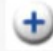

Para registrar una Nueva Práctica se debe pulsar en el icono Nuevo

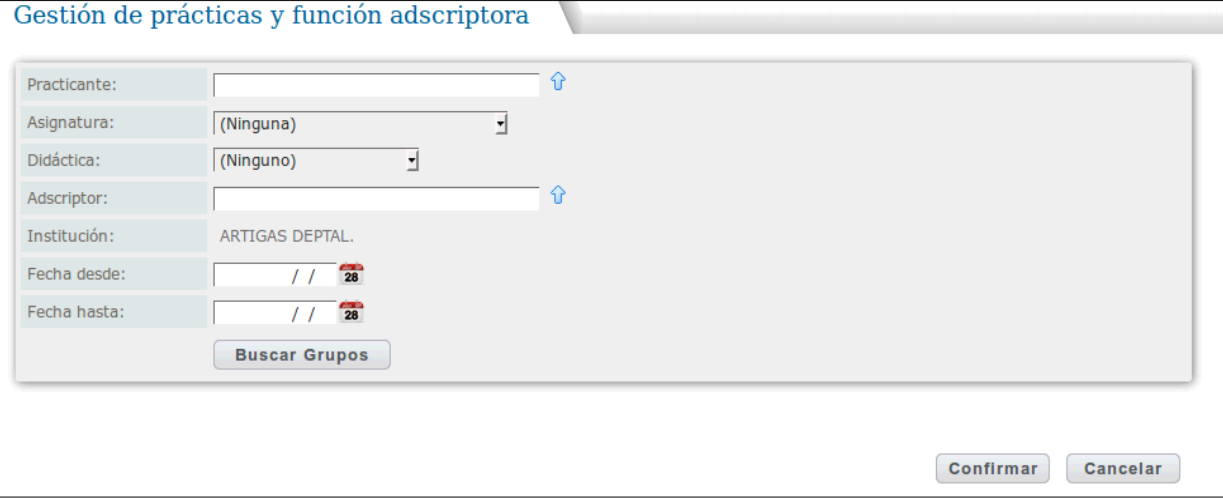

Solo se podrán registrar prácticas docentes a Practicantes y Profesores Adscriptores que estén ingresados previamente en el sistema.

**Notas:**

**-Si un practicante no se encuentra en el sistema, este deberá informarlo a su centro de formación.** 

**-Si el docente no se encuentra en el listado, se deberá informar a la Inspección de su Asignatura.**

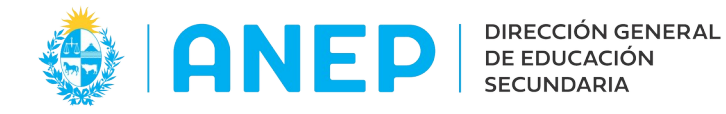

Al comenzar con el registro de la nueva práctica el usuario deberá ingresar el número de documento del practicante, si no cuenta con esa información se puede buscar al estudiante pulsando en la flecha que se encuentra a la derecha del campo.

Luego de ingresado el documento o seleccionado el practicante el sistema completará de forma automática los datos de Asignatura y didáctica asociados al practicante.

En el caso en que un practicante se encuentre estudiando mas de un profesorado al mismo tiempo, el sistema permitirá elegir la asignatura y la didáctica dentro de las opciones correspondientes a ese practicante.

A continuación, se deberá ingresar el documento del Profesor Adscriptor, si no se cuenta con esa información se pude buscar al Adscriptor pulsando en la flecha que se encuentra a la derecha del campo.

Luego se debe indicar la duración de la práctica, ingresando la Fecha desde (inicio de la práctica docente) y la Fecha hasta (finalización prevista de la misma).

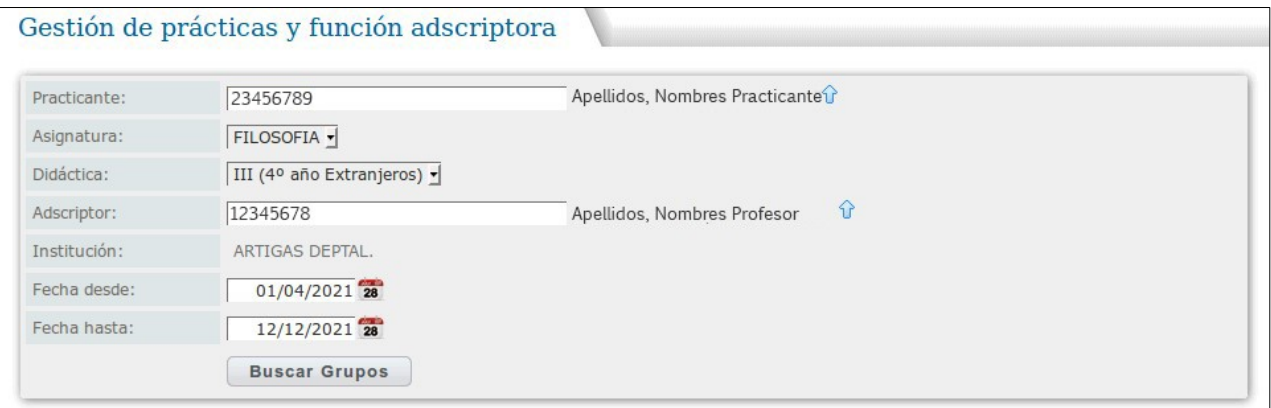

### **Notas:**

**-El Liceo debe asegurarse de indicar las fechas correctas de inicio y finalización de la práctica según el plan y ciclo del curso.**

**-Si la práctica finaliza antes de la fecha prevista, el Liceo debe realizar la modificación de la misma cambiando la "Fecha Hasta" por la fecha correcta de finalización.** 

Para indicar en cual grupo se realizará la práctica docente se pulsa el botón Buscar Grupos.

Al pulsar Buscar Grupos la pantalla se modifica mostrando información de los grupos del docente:

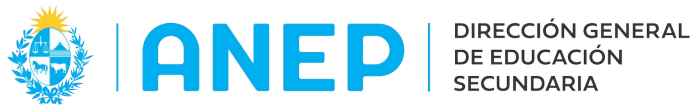

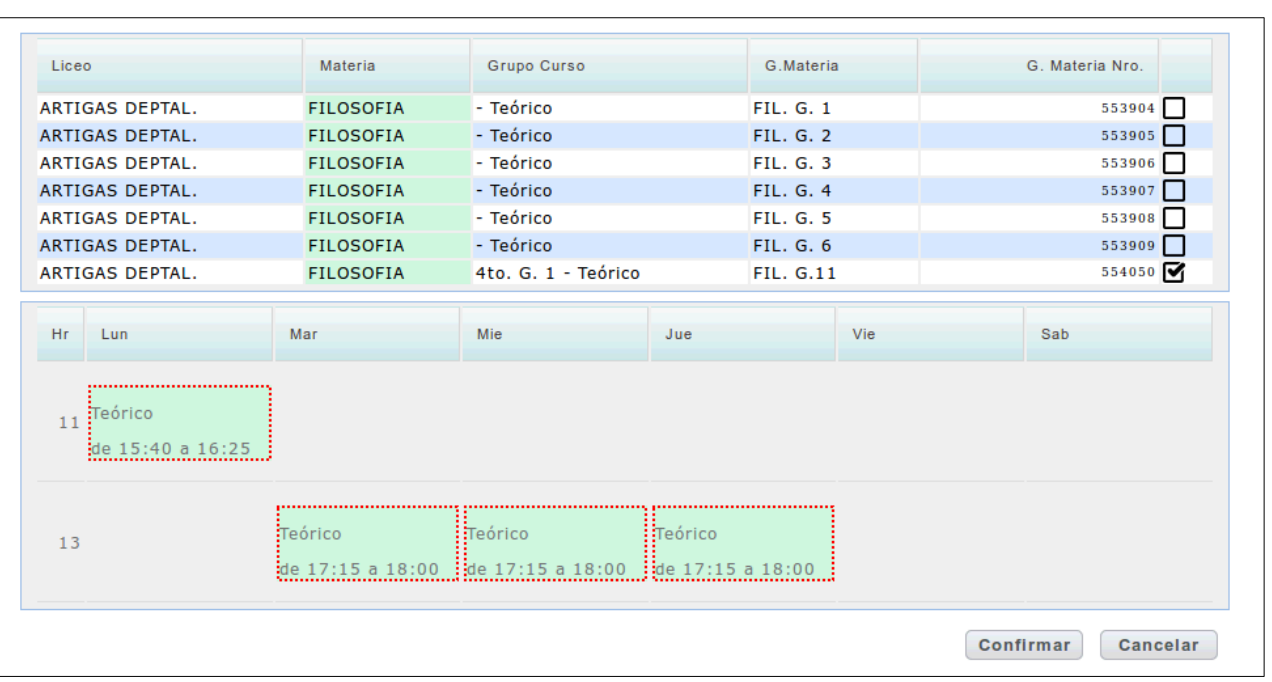

Se marca en la casilla Ø para seleccionar el grupo deseado, el sistema muestra los horarios del mismo en pantalla. Luego de elegido el grupo se pulsa Confirmar.

### **Notas:**

**-Para poder seleccionar el grupo y ver los horarios del mismo, los horarios deben de haber sido cargados en el sistema previamente. De lo contrario no se puede finalizar el registro de la práctica.**

**-Si la Materia tiene Teórico y Práctico y el practicante va a realizar prácticas en ambos grupos de un mismo Adscriptor, se deben marcar las casillas Teórico y Práctico (para que se calculen correctamente las horas del Adscriptor).** 

**-Si el grupo es semestral la duración de la práctica no puede superar el semestre (en caso de que corresponda registrar todo el año se deberá ingresar otra práctica en el segundo semestre)**

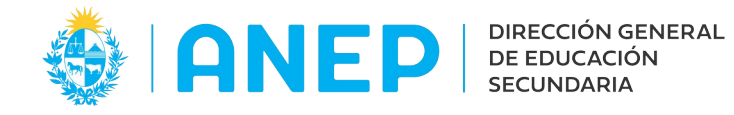

# **1.3 Impresión de formularios**

Una vez finalizado el registro de la nueva Práctica Docente, el sistema regresa a la pantalla principal donde se podrán imprimir, si se desean, los formularios 01 y/o 02 pulsando en los iconos impresora.

Estos iconos de impresión se encuentran en las columnas finales de cada registro de práctica.

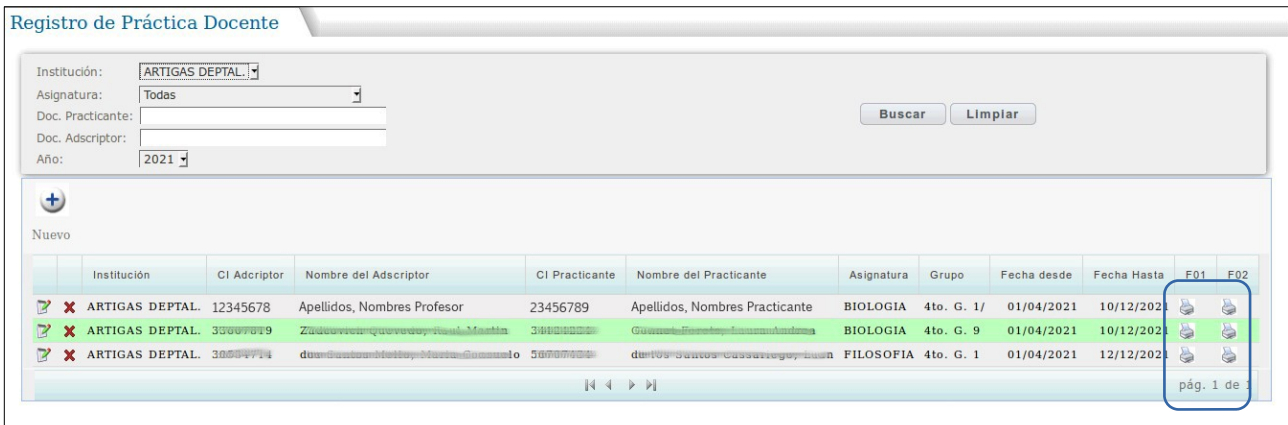

### **1.4 Modificación y Baja de Prácticas Docentes.**

En la pantalla de Registro de Práctica Docente, en la primera columna de cada registro se encuentra el icono para su Edición.

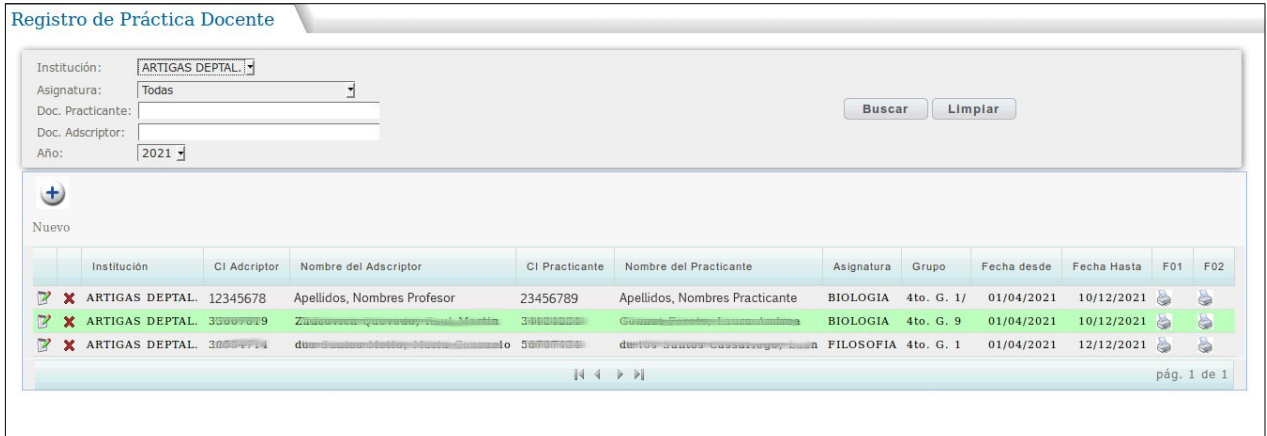

Luego de pulsar Edición el sistema abre una pantalla con toda la información de la Práctica.

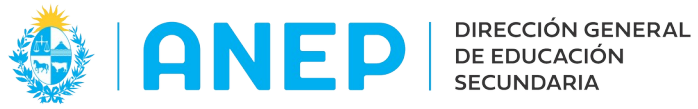

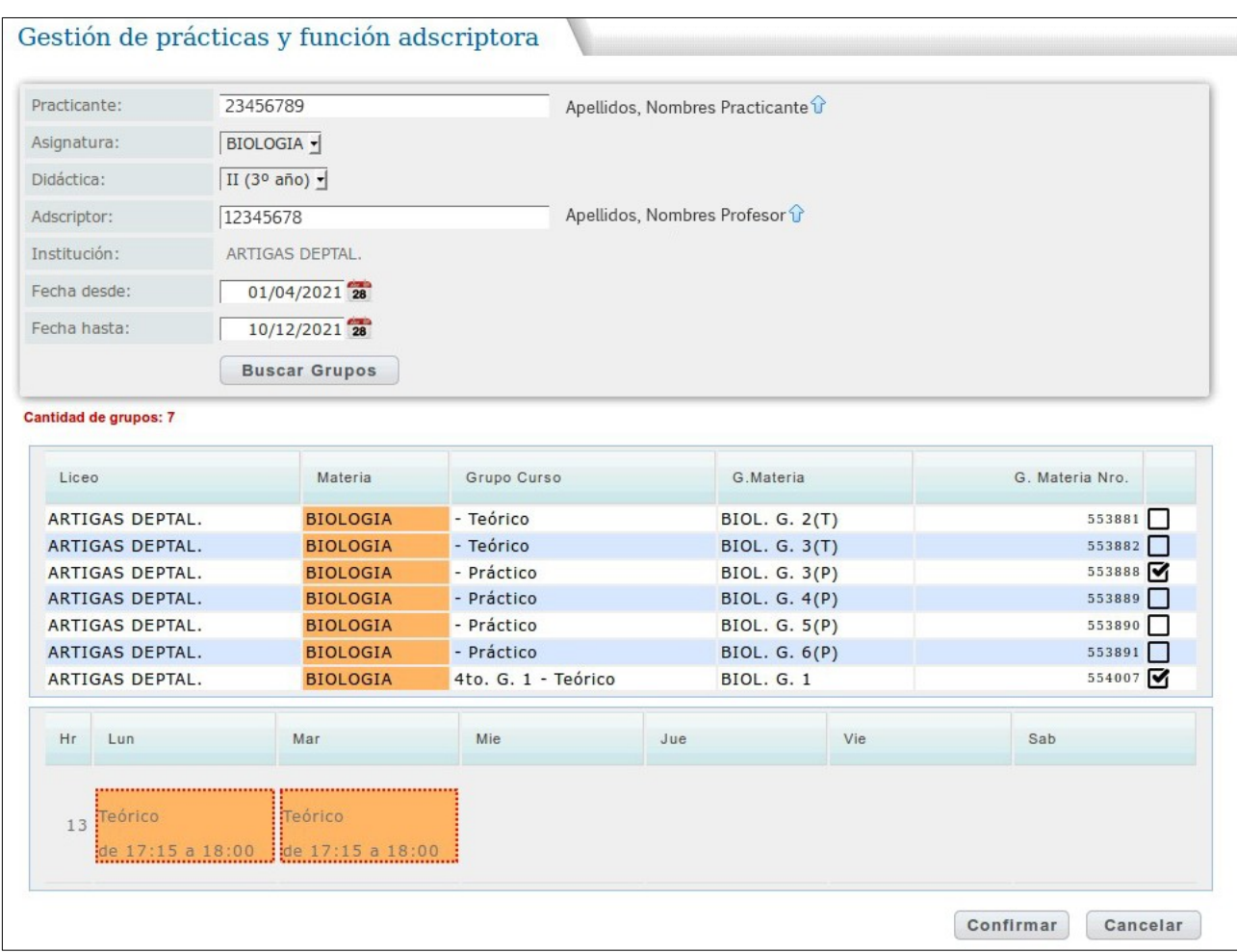

En esta pantalla de edición de una Practica Docente se puede:

a) cambiar el grupo asociado a la práctica docente, desmarcando el grupo seleccionado y marcando otro.

b) modificar la Fecha Desde que corresponde al inicio de la práctica indicando la fecha correcta de inicio.

c) modificar la Fecha Hasta por una nueva fecha fin de la misma. Para dar de baja una práctica solo se debe modificar la Fecha Hasta registrada por la fecha de finalización de la misma.

# **Nota:**

**Estas modificaciones a un registro se podrán hacer durante el año lectivo, y en el caso de los grupos semestrales durante el semestre.** 

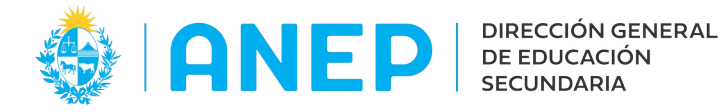

### **1.5 Eliminar Práctica Docente.**

#### **Notas:**

**-Si una práctica finaliza antes de la fecha prevista e indicada en el registro, lo que debe hacer el Liceo no es eliminar la práctica sino modificarla para indicar la Fecha Hasta de la misma.**

**-Solo se podrá eliminar un registro siempre que no se haya realizado un pago al Profesor Adscriptor por concepto de dicha práctica docente. Si ya se efectuó un pago se debe modificar la práctica registrada, no eliminarla.**

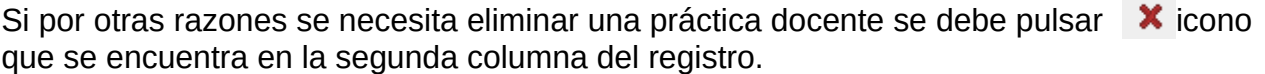

El sistema abre una pantalla consultando al usuario si se esta seguro de eliminar el registro, de ser así se debe pulsar Aceptar.

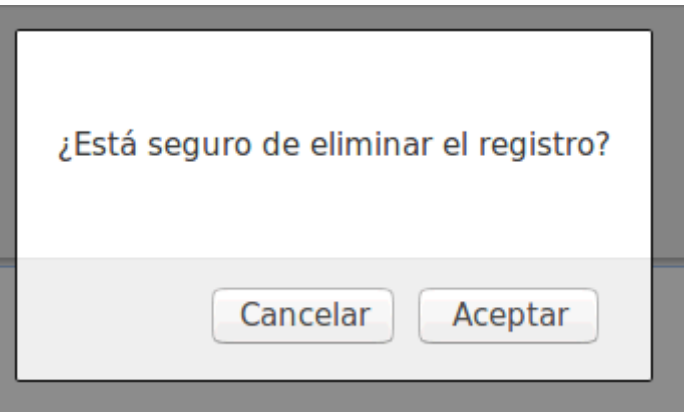

A continuación el sistema regresa a la pantalla principal donde ya no se encuentra el registro.

### **1.6 Anular una Práctica Docente.**

Si se registró una práctica incorrecta en el sistema y no es posible eliminarla porque ya pasó tiempo desde la creación y se efectuó al menos un pago de la misma, lo que debe hacer el Liceo en este caso es editar el registro de la práctica.

Pulsando en el icono de edición (explicado en item 1,4) se debe modificar la Fecha Hasta indicando la misma fecha que en Fecha Desde, de esta forma queda el registro nulo con la misma fecha de inicio y de fin.